#### **What is the Catalog program ?**

Catalog is an easy to use tool with a Windows 95 interface which allows you to catalog unit drive, the unit drive can be a floppy, a hard drive, an optical drive, a ZIP drive and a CD-ROM.

With Catalog you are able to :

- Organize your volume into **categories**.
- Add **comment** to each files and folders.
- **Search** for files using file name or your own comment (with mask characters)
- and more, just have a look to this program

If you have comment about this application feel free to email me at Benjab@msn.com. **And don't forget to register if you are really using Catalog as this application is a Shareware (\$20US Only).**

#### **What is shareware ?**

#### Shareware :

This application "**Catalog**" is not free, you can use it for a period of 30 days. Passed this month you must **Register** it. When I receive your payment, you will receive the Key which will allow you to register all version of Catalog.

#### Distribution of the Shareware version :

You can distribute this version of Catalog **without** any modification on any media.

#### Disclaimer of Warranty:

THIS SOFTWARE IS PROVIDED "AS IS" AND WITHOUT WARRANTIES AS TO PERFORMANCE OR MERCHANTABILITY.THIS PROGRAM IS PROVIDED WITHOUT ANY EXPRESS OR IMPLIED WARRANTIES WHATSOEVER. BECAUSE OF THE DIVERSITY OF CONDITIONS AND HARDWARE UNDER WHICH THIS PROGRAM MAY BE USED, NO WARRANTY OF FITNESS FOR A PARTICULAR PURPOSE IS OFFERED. THE USER MUST ASSUME THE ENTIRE RISK OF USING THE PROGRAM. TO THE MAXIMUM EXTENT PERMITTED BY LAW, IN NO EVENT SHALL WE BE LIABLE FOR ANY DAMAGES ARISING OUT OF THE USE, MISUSE, OR INABILITY TO USE THIS SOFTWARE.

Thanks for trying my shareware.

#### **Register Catalog**

You can register Catalog on CompuServe or by sending to me a mail. When I'll get your registration, you will receive the Key which will allow you to register Catalog. Note that your registration will be **valid for all version of catalog**. Please note that I do not ship disk.

**CompuServe :** You can register Catalog (single user) on CompuServe (Go Forum : SWREG, ID# : 10102) **Mail :** Fill, Print and send me this form (with your payment) to register Catalog, you will receive the Key which will allow you to register Catalog.

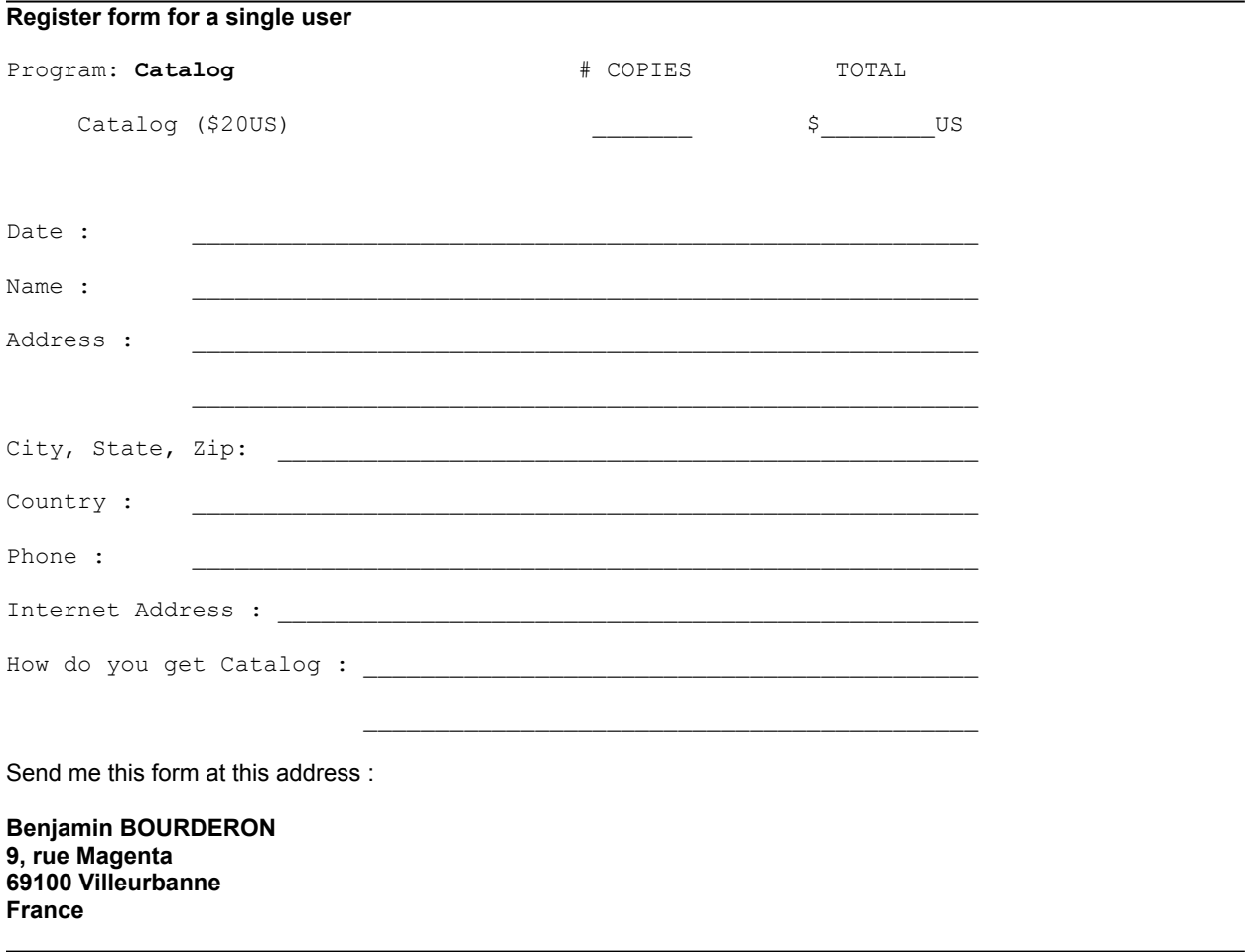

#### **Creating a new Catalog file**

There are three methods to create a new catalog file :

1 - Open the File Menu then click on the New menu item

2 - Click on this icon :

3 - you can also create a new file by using the context menu on the Windows 95 Explorer or on your desktop, select the "New" Item then select the "Disk Catalog Document" sub item.

**Note** that you must create a new file before adding **volume** or creating **categories**.

# **Open a Catalog file**

There are three methods to open a file :

1 - Open the File Menu then click on the Open Item

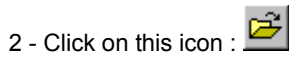

3 - Click on the Catalog file in the Windows Explorer

## **Categories Properties**

To Show this window, you have to select the Categories Line in the tree view, and then click on this icon

This window will give you information about the number of file and volume which have been add into your catalog file.

#### **Add a category**

To add a category, you should have **create** or **open** a Catalog File, if so, you just have to select the "Categories" Icon in the treeview then open the File menu and click on the "Add Category" item. After this you will be prompt to give a name to this new category.

**Note** You can also add a category by using the context menu of Categories.

#### **Delete a category**

To delete a category (note that **all volumes** in this category will be also deleted !), you just have to select the category you want to delete and then press the DEL Key, after this you will be prompt with a confirmation message to delete the selected category.

### **Rename a category**

To rename a category, you just have to select it, then press F2. After this, a window will prompt you to give a new name of the selected category.

#### **Category Properties**

To show the Category window properties you have to press the right mouse button to show the context menu on a category, and then select the properties item. The window will gives you information about the category such as : the number of drive, the number of files,...

**Note** that you can also get the categories windows properties by selecting a category and then click to this icon

#### **Add a volume**

To add a Volume into your catalog file just select the **category** in which you would like to add the volume and then

press on this icon **Fig.** After you have to select which drive you would like to add and then Click on the OK button. (Note that you can also choose the category at this time).

If the selected Volume already exists in your Catalog file, the program (if you have enabled '**Update Checking**' in the Options windows) will prompt you to replace it.

#### **Update an existing volume**

This menu allows you to update an existing volume. Note that you can choose the kind of '**Update Checking**' method you want in the Options window

The program will search if the volume is currently in a drive and if the volume is found, the update process will begin.

#### **Delete a volume**

To delete a volume, you just have to select the volume and then press the DEL Key, after this you will be prompt with a confirmation message to delete the selected volume

**Note** that you can also use this icon **W** when a volume is selected

#### **Rename a volume**

To rename a volume, you just have to select it, then press F2. After this, a window will prompt you to give a new name of the selected volume.

### **Change the volume category**

To change the Volume Category you have to select the volume and then use the context menu or the file menu and select the Change Category sub item. After this, you will be prompt to select the new category, to complete this click on the OK button

#### **Volume Properties**

To show the Volume window properties you have to press the right mouse button to show the context menu on a volume, and then select the properties item. The window will gives you information about the volume such as : the type of drive, the number of files, the total space, a 3D pie chart ,...

**Note** that you can also get the volume windows properties by selecting a volume and then click to this icon

#### **Add comment to file and folder**

To add comment to a file or to folder you just have to select the file and press F2, a window will allow you to add a comment (255 characters) for this file. Note that two browse buttons will be visible if you select the file in the list view and also note that the comment is visible only with the report view.

you can also use the **Find Tool** to search for files using the comment.

# **Open a folder**

To Open/Expand a folder just double click on

#### **Open or execute a file**

With catalog you're able to open or execute a file just by making a double click on it. if the volume (where is the file) is available the file will be open. this feature is also in the context menu for each file : "Open if possible"

**Note** that is the file isn't available you will get a warning message.

#### **Delete files and Folders**

you can delete files and folder by selecting it and then press the DEL key.

**Note** that for a folder all sub directories will be also deleted

#### **Get file or folder properties**

To show file or folder window properties you have to press the right mouse button to show the context menu on the file or folder, and then select the "Properties" item. The window will gives you information about the file such as : attributes, size,...

**Note** that you can also get the file or folder window properties by selecting the file and then click to this icon

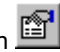

#### **Use the Windows Explorer**

With Catalog you can when you select a volume or a folder or a file open the windows Explore, to do this, just show the context menu for the selected item and select click on the run explorer item.

**Note** This feature isn't available on Windows NT 3.51.

#### **Finding files**

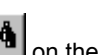

To show the find window click on this icon **A4** on the catalog toolbar. The find windows will allow you to find files which are in the current Catalog file. The search can be done using the file name or the file comment and you can also use generic characters such as :

- \* for all characters
- ? for a single character

When you have enter the name of the file or the comment you would like to find, just click on the search button to start the search process.

#### **Example** :

- to find every files which have the word "Game" in its comment enter this : *\*game\**
- to find files which have a 'b' in the second character file name enter this : *?b\**

-...

**Important** : The speed of the searching can be increase if you doesn't start with a generic character ( for example Myfiles\*), the best result is made when you don't use any generic characters ( for example : myfiles.txt) and it's really very fast

### **Exporting volume**

This menu allows you to export the contains of a volume (or several volumes) into to text file. This will allows you to open and print the export result with the notepad for example.

#### **Example**

# **Export Sample**

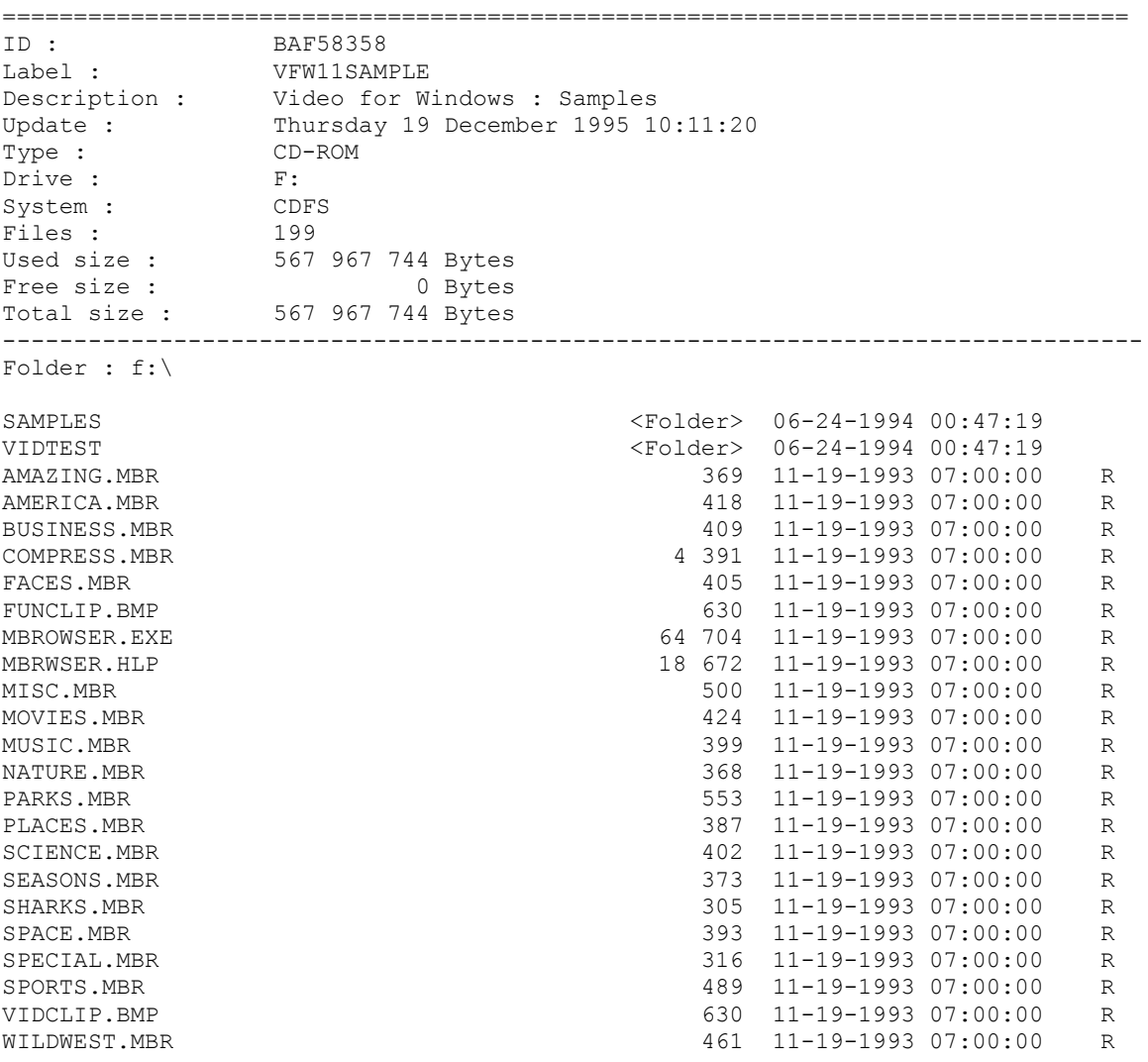

### **Add a note to the Catalog file**

This option give you the possibility to add a general comment for your clg (Catalog) file, to show up this feature just open the tools menu and select the File note subitem.

### **Compact menu**

The files use in catalog can, if you add and remove a lot of volume increase a lot. You may use this menu to compact the file. The size of the file will normally reduce.

{button ,KL("Tools ")} **See Also**

#### **Autoload the last used file**

This option enable or disable the autoload feature. if This feature is enabled Catalog will automatically load the last used file.

**Note** This option is available in the Options Window (Menu Tools, Item Options)

### **Catalog Language**

you can with catalog change the language for the program, catalog can be in English, French and German. If you change the language option you must restart catalog to apply this change.

**Note** This option is available in the Options Window (Menu Tools, Item Options)

#### **Which Method Should I use for "Update Checking"?**

Update checking method will enabled catalog to check for a known media. so Catalog will be able to know if the volume is or is not in the Catalog File. this will allow you to update volume. Catalog can use the Volume serial Number (created when the disk formatted) or the Label of the volume to identify it.

*For ZIP drive I recommended to set this option to Volume Label as this kind of media always have the same serial number.*

**Note** This option is available in the Options Window (Menu Tools, Item Options)

#### **Change the catalog process priority**

This option allows you to change the process priority of catalog. Be careful when using the High Priority, you need to have a minimum of 24 mb memory.

Idle : The lower priority so Catalog is swap to virtual memory (Disk) Normal : Standard (Default) High : The Higher priority so Catalog is always in Physical memory (Never Swap)

**Note** This option is available in the Options Window (Menu Tools, Item Options)

# **Get quick help information**

To get Quick Help information just click on this icon **12** or press F1 in Catalog

#### **Installation**

To install Catalog, you just have to click on the Setup.exe program, and the setup process will begin, you just have to read the instruction.

#### **Uninstallation**

#### **Windows 95 or Windows NT 4.0 users :**

Open the **Control Panel**, then click on **the Add/Remove Program icon**. Then you have to select Catalog Shareware and click on **Add/Remove** Button. The uninstallation process will begin.

#### **Windows NT 3.51 users :**

An icon is created when you install Catalog Shareware. Click on this icon to start the uninstallation of Catalog.

#### **Information for German Translation**

Hans Mair will translate any English Shareware programs to German language for a free copy of the translated program.

You can contact him using his email : **Hans.Mair@ns.augustanet.de**

### **Tree view**

this client area allows you to view the content of the current file, you can view the volume which are in the current open file

### **List of files**

this area allows you to browse the files which are in the directory or to browse all the volumes in the current file if you click on 'Volumes'

# **Splitter**

The area allows you to split the Tree view and the list of files

#### **Toolbar**

The toolbar contains the most used buttons.

#### **Status Bar**

This status bar gives you some information about the status in catalog

this button closes the current open window and continue a process if needed

# **OK**

#### **Cancel**

this button closes the current open window and cancel a process if needed

### **Properties for 'All Volumes'**

This window gives you information (number of files, of folder, drive type,...) about all volumes which are in the current file

### **Properties for a Volume**

This window gives you information (Id, label, number of files, of folder, drive type, Total size, ...) about a volume which is in the current file

### **Properties for a Folder**

This window gives you information (Name, date, attributes,...) about a folder which is in the current file

### **Properties for a File**

This window gives you information (Name, date, attributes,...) about a file which is in the current file

## **About Catalog**

This window gives you information about catalog (version, registration, contact)

# **Continue**

This button allows you to continue loading Catalog, but if you think this program is useful don't forget to register it!

# **Register**

This button allows you to register Catalog.

### **List of Volumes**

This list shows you the volumes which can be export into a text file. you just have to select one or more volume and click on the OK button

#### **Select All**

This button select all volume to be export.

#### **Select None**

This button unselect all volume which was previously selected.

## **Export status**

This window show you the progress status for the export.

### **Help**

This button will run the help file.

# **Register**

In this window you can enter the User and Key ID to register Catalog. For more information click on the Help button

### **List of drives**

this list allows you to choose which drive you would like to add in the current file, select one drive and click on the OK button to continue.

# **Options On Startup**

This option allows you to set options for the startup process of catalog

### **Options Update Checking**

This option allows you to change the update checking method for volumes. You can choose to have the checking method enabled or disabled. If you choose to enabled this options, you have the choice of checking by serial number or by the Volume Label.

### **Add volume status**

This window show you the progress status for the adding volume

### **Rename volume**

This window allows you to change the description of a volume.

### **Update volume**

The volume has been found several times in the current. Select which on would like to update.

### **Special Thanks...**

This button will give to you information about my special "Thanks to..."